Посібник користувача до комутатора

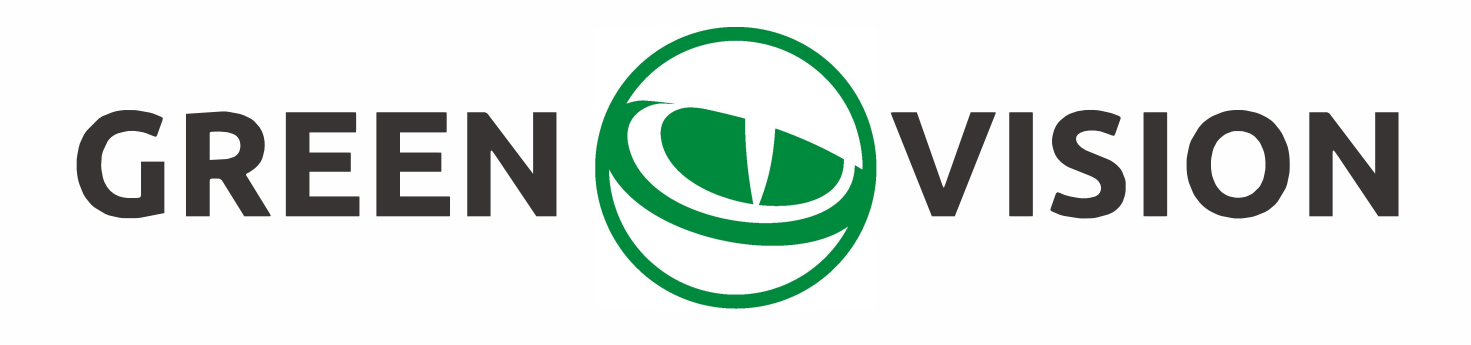

# **ВСТУП**

Цей посібник призначений для забезпечення користувачів правильним використанням продукту за допомогою інструкції з метою уникнення ризиків або пошкоджень їхнього майна під час роботи з ним. Перед використанням продукту, будь ласка, уважно прочитайте інструкцію користування та збережіть її для подальшого використання.

# **Огляд**

Цей документ застосовний до інструкції з використання PoE-комутатора.

# **Угода**

Символи, які з'являються у документі, вказані наступним чином:

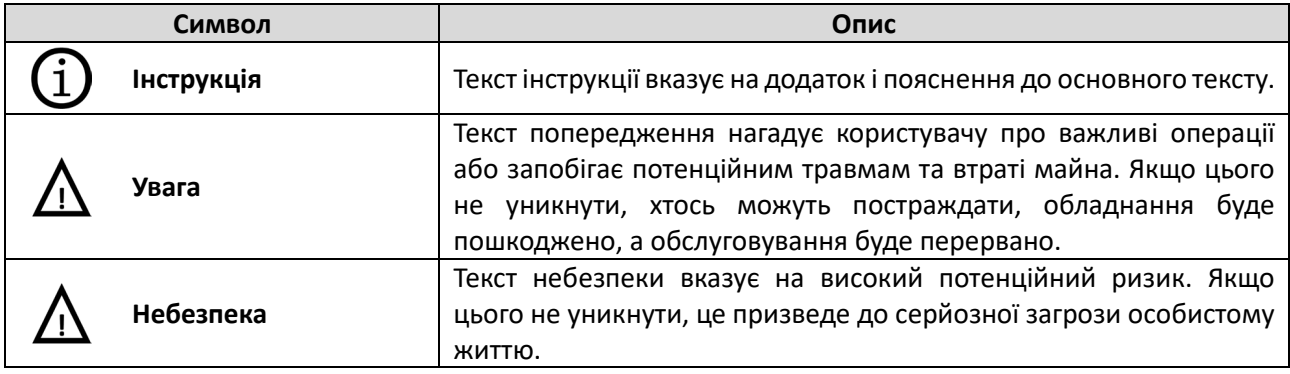

## **Запобіжні заходи для безпечного використання**

# **НЕБЕЗПЕКА**

- ♦ Під час встановлення та використання цього продукту обов'язково дотримуйтесь правил національної та місцевої електробезпеки.
- ♦ Виделка або розетка пристрою є обладнанням, яке може відключатися від живлення. Не блокуйте її для зручності підключення.
- ♦ Зовнішні провідники, які з'єднують обладнання є небезпечними клемами під напругою, повинні бути встановленими фахівцями.
- ♦ Захисне заземлення повинно бути з'єднане із захисним заземленням будівельного обладнання.
- ♦ При з'єднанні кабелів, розбиранні або встановленні пристроїв обов'язково відключіть живлення пристрою. Не працюйте з увімкненим живленням.
- ♦ Цей пристрій не призначений для використання у випадку, коли поруч можуть знаходяться діти.
- Цей пристрій містить кнопкові батареї. Їх ковтання може призвести до серйозних внутрішніх опіків і смерті. Утримуйте дітей подалі від нових і використаних батарей.

# **УВАГА**

- ♦ Будь ласка, використовуйте блок живлення, вироблений авторизованим виробником.
- ♦ Під час використання пристрою тримайте його горизонтально на робочому столі.
- ♦ Пристрій повинен знаходитися подалі від джерел відкритого вогню, наприклад, запаленої свічки.
- Пристрій має бути захищений від потрапляння крапель води та обливання. Розміщення будьяких рідин (наприклад, келихів із водою) на обладнанні заборонено.

# **Розділ 1. Вступ до огляду продукту**

Lite managed PoE комутатор (надалі як «пристрій»), - це комутатор мережі PoE рівня 2, який забезпечує передову технологію живлення Ethernet PoE, враховуючи високі вимоги до продуктивності доступу. Продукт підтримує управління клієнтами та забезпечує такі функції безпеки мережі, як візуальне управління топологією і управління портами. З високою надійністю, простотою в установці та обслуговуванні, цей PoE обладнаний кількома портами доступу для досягнення швидкого перемикання, і також він підходить для пристроїв, які не мають доступ до локальної мережі малого масштабу.

# **1.1 Встановлення та ввімкнення живлення**

Розташуйте комутатор на рівний стіл, підключіть кабель живлення, вставте виделку в розетку та увімкніть живлення. Після включення живлення комутатор автоматично ініціалізується: світлодіоди портів спочатку миготять, а потім вимикаються, і ініціалізація системи завершується.

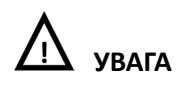

1. НЕ розташовуйте важкі об'єкти на комутатор і переконайтеся, що комутатор має хорошу вентиляцію та відведення тепла.

- 2. Будь ласка, вимкніть живлення перед тим, як вставляти або виймати адаптер.
- 3. Будь ласка, перевірте джерело живлення. Якщо ініціалізація не відповідає зазначеному вище.

# **1.2 Зовнішній вигляд пристрою**

У цьому розділі описано детальні інструкції до передньої та задньої панелей комутатора, а також до світлодіодних індикаторів.

# **1.2.1 Передня панель**

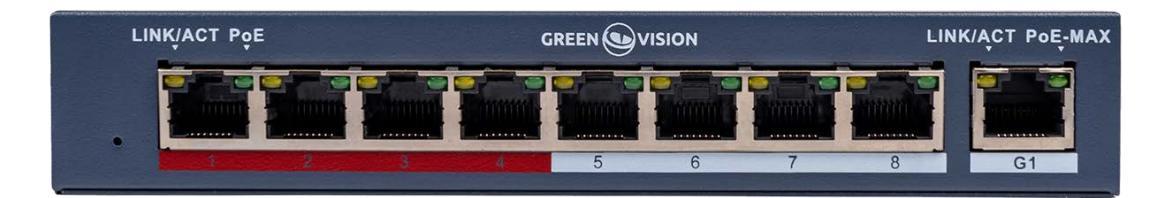

Схема передньої панелі

# **1. Індикатори**

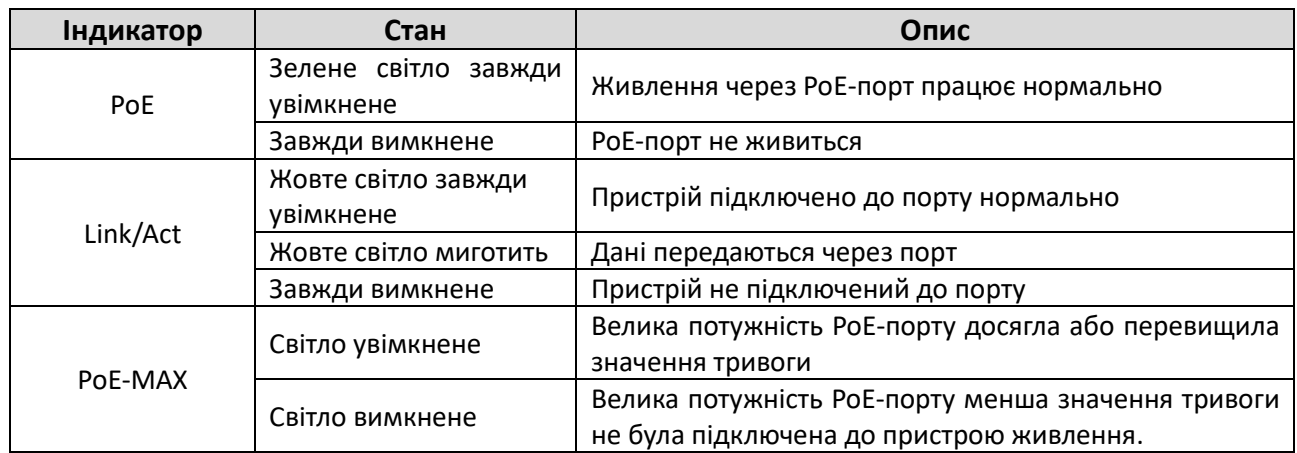

# **УВАГА**

Пріоритет живлення PoE-порту виглядає наступним чином: чим більший номер порту, тим нижчий пріоритет. Якщо загальна потужність всіх живлених обладнань PoE перевищує максимальну вихідну потужність пристрою, комутатор відключить живлення для найбільшого порту підключеного пристрою. Наприклад, порти з номерами 1, 2, 5, 8 отримують нормальне живлення на 14 Вт, і загальне живлення системи становить 56 Вт. Якщо зараз підключено обладнання з живленням на 15 Вт до одного з портів, система автоматично відключить живлення для порту 8, оскільки живлення перевантажене. Це означає, що порти 1, 2 і 5 все ще отримують живлення на 14 Вт, нові порти отримують живлення на 15 Вт, але порт 8 більше не отримує живлення.

# **1. Кнопка скидання**

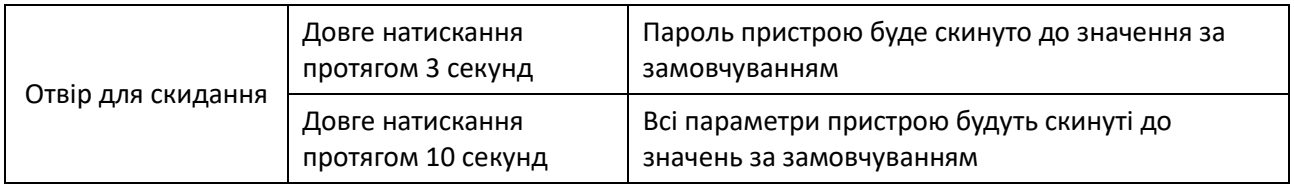

# **2. Червоний порт**

Червоний порт – це порт з високим пріоритетом для пересилання вгору, він ідентифікований як область червоного кольору на пристрої та має наступні привілеї:

- ♦ У разі затору вгорі, дані спочатку передаються через порти цієї області.
- ♦ Коли загальна потужність PoE перевищує ліміт, надається пріоритет вихідній потужності портів в цій області.

## **3. Uplink-порт**

4-портові комутатори підтримують повнодуплексний обмін даними із швидкістю 10/100 Мбіт/с, а 8 портові комутатори підтримують повнодуплексний обмін даними із швідкістю 10/100/1000 Мбіт/с, але не надають функцію PoE.

#### **1.2.2 Задня панель**

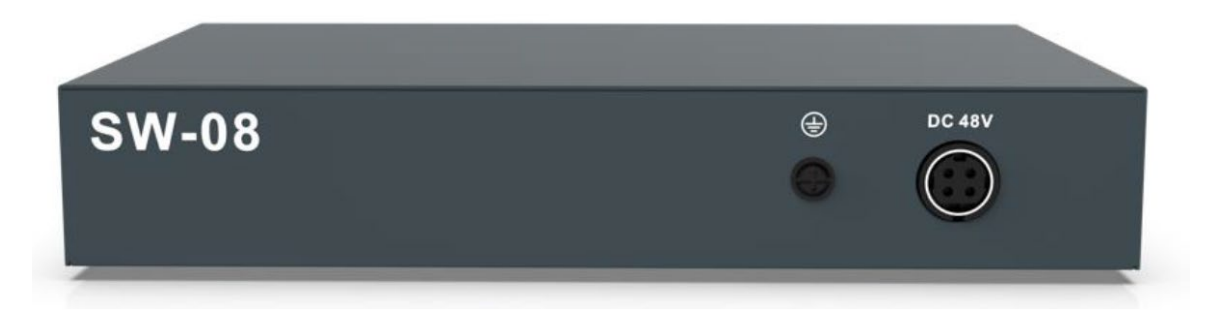

#### Схема задньої панелі

#### **1. Інтерфейс живлення**

Будь ласка, використовуйте живлення 48 В для підключення живлення адаптера, якщо живлення не відповідає вимогам пристрою, комутатор буде пошкоджено.

#### **2. Порт для захисного заземлення від ураганів**

Знаходиться поруч від інтерфейсу живлення, його необхідно підключити до системи захисту від ураганів, щоб запобігти пошкодженню пристрою внаслідок урагану.

# **Розділ 2. Додавання пристрою**

Пристрій може бути налаштований та керований за допомогою програмного забезпечення клієнта VMS Pro, включаючи налаштування мережевих параметрів, налаштування портів та відображення та пошук мережевої топології.

При першому використанні пристрій потрібно активувати та встановити пароль для входу. Будь ласка, спочатку встановіть клієнт VMS Pro та дотримуйтесь інструкцій.

Кроки здійснення:

1. В інтерфейсі *Управління відео ---> Автопошук*, виберіть пристрій, клацніть для активації.

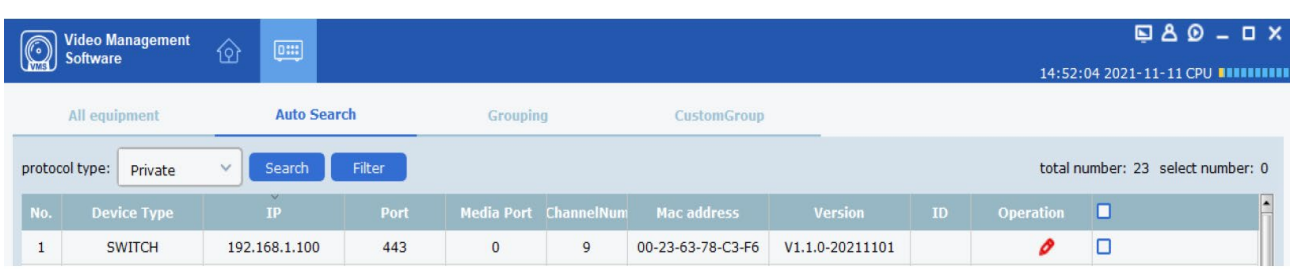

2. Встановіть та підтвердіть пароль для входу до пристрою на випливаючій сторінці меню, потім відредагуйте мережеву інформацію, щоб вона була в тому ж мережевому сегменті, що й ПК, на якому встановлено клієнт VMS Pro.

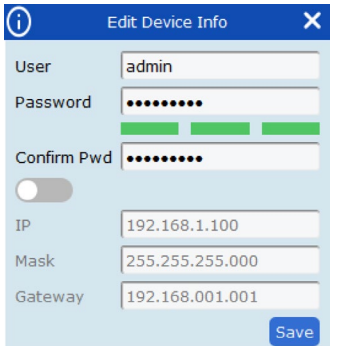

3. Натисніть «Зберегти», пристрій буде активовано та успішно додано.

# **Пояснення**

Перед активацією, будь ласка, переконайтеся, що IP-адреса пристрою, маска підмережі та шлюз встановлені в тому ж мережевому сегменті, що і ПК, на якому встановлено клієнт VMS Pro. Це необхідно для того, щоб пристрій можна було додати до клієнта для керування.

# **Розділ 3. Віддалене налаштування**

# **3.1 Конфігурація системи**

# **3.1.1 Інформація про пристрій**

Виберіть *Віддалена конфігурація ---> Конфігурація ---> Інформація*, будуть відображені основні дані пристрою, включаючи назву пристрою, модель, кількість портів, версію вбудованого програмного забезпечення, MAC-адресу та інформацію про порти.

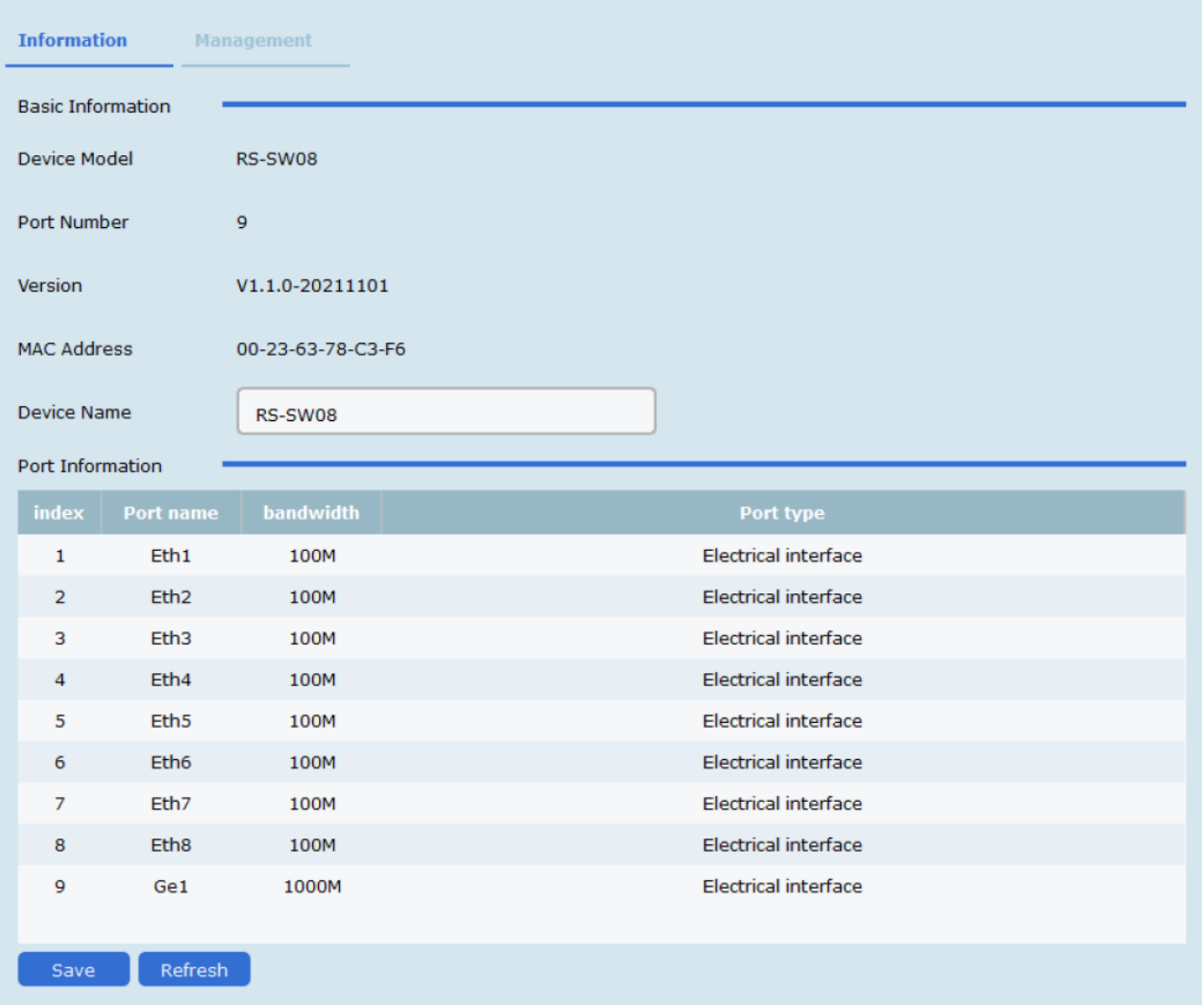

## **3.1.2 Обслуговування пристрою**

Ви можете перезавантажити пристрій, відновити налаштування за замовчуванням, завантажити журнали та виконати оновлення.

#### **Кроки виконання**:

1. Виберіть *Віддалена конфігурація ---> Управління ---> Управління системою*, щоб отримати доступ до сторінки обслуговування.

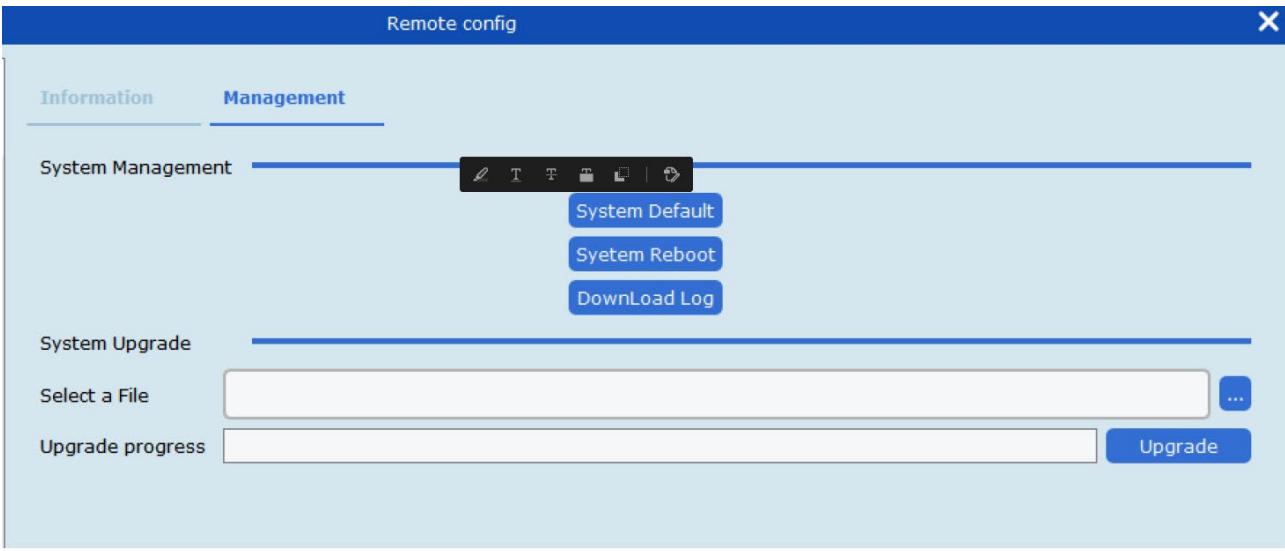

2. Виберіть функціональні кнопки для виконання різних функцій.

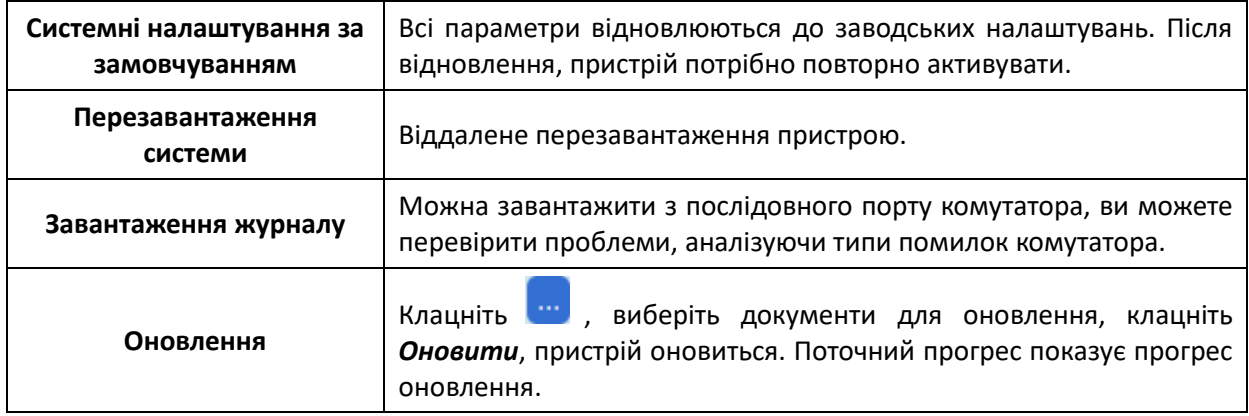

# **3.2 Конфігурація мережі**

1. Виберіть *Віддалена конфігурація ---> Інтернет*, щоб налаштувати мережеві параметри для різних клієнтів.

Мережеві параметри включають адресу IPv4, маску підмережі, адресу шлюза та порт.

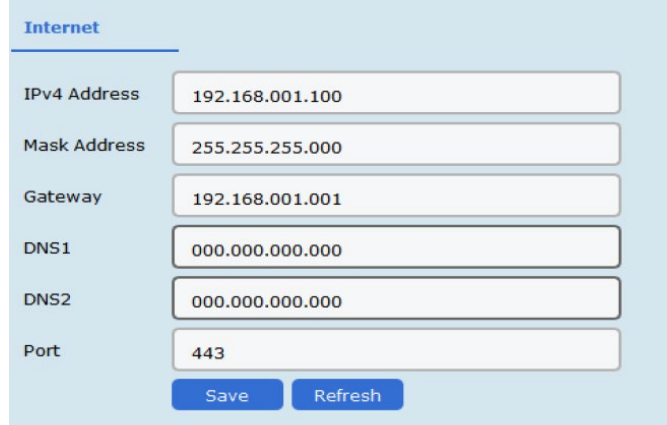

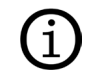

# **Пояснення**

Після скидання адреси IPv4 буде викликано розбіжність між IP-адресою пристрою та IP-адресою ПК, які не знаходяться в одному мережевому сегменті, тому управління та конфігурація пристрою не працюють. Рекомендується спочатку запланувати IP-адресу пристрою, коли вперше використовується пристрій.

# **3.3 Конфігурація портів**

Виберіть **Віддалена конфігурація ---> Порт** для продовження відповідної конфігурації.

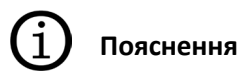

Функції, які підтримує сам пристрій, можуть відрізнятися, деталі залежать від фактичного інтерфейсу.

# **3.3.1 Конфігурація атрибутів**

В інтерфейсі конфігурації атрибутів ви можете налаштувати швидкість порту, режим дуплексу, керування режимом передачі і увімкнення/вимкнення.

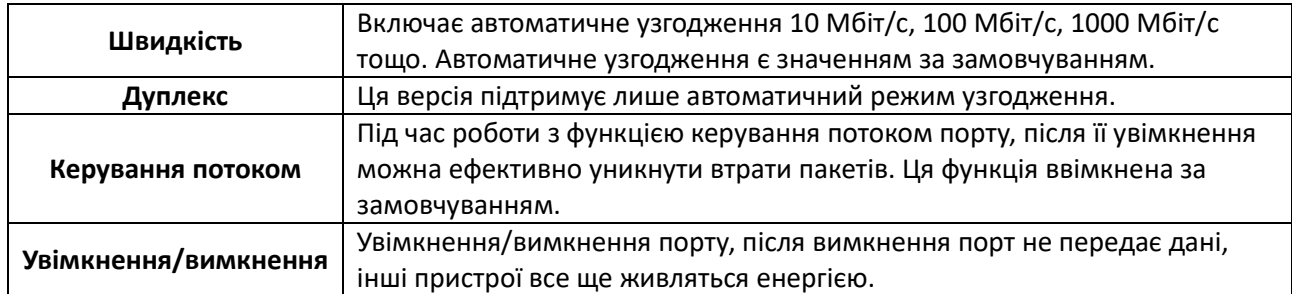

#### **3.3.2 Віддалена конфігурація**

Пристрої, які підтримують функцію віддаленого керування, можуть вмикати або вимикати комутатор, порти функції віддаленого керування можна вмикати або вимикати.

Після ввімкнення функції віддаленого керування, дальність передачі може сягати 250 метрів.

Після ввімкнення функції віддаленого керування швидкість порту буде встановлено на 10 Мбіт/с; після вимкнення вона буде відновлена до автоматичного узгодження.

## **3.3.3 Конфігурація порту PoE**

Для пристроїв, які підтримують функцію PoE, можна вмикати PoE для надання живлення іншим пристроям PD.

Увімкнення або вимкнення PoE не впливає на передачу даних.

# **3.4 Керування журналами**

Якщо пристрій є ненормальним або потрібно перевірити журнал операцій, журнал пристрою можна переглянути на інтерфейсі пошуку журналів.

#### **Кроки виконання:**

1. Виберіть *Віддалена конфігурація ---> Журнал*, щоб увійти на сторінку журналу.

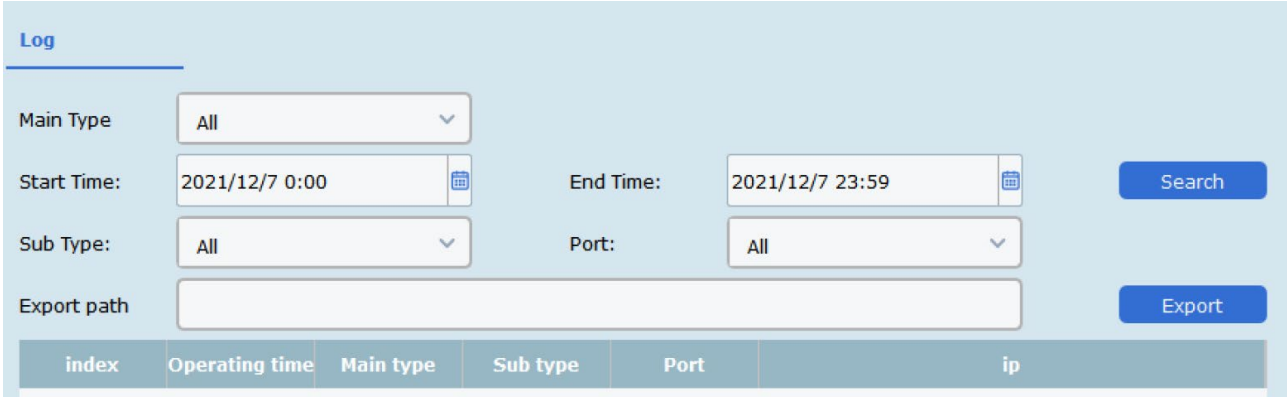

#### 2. Налаштування умов пошуку

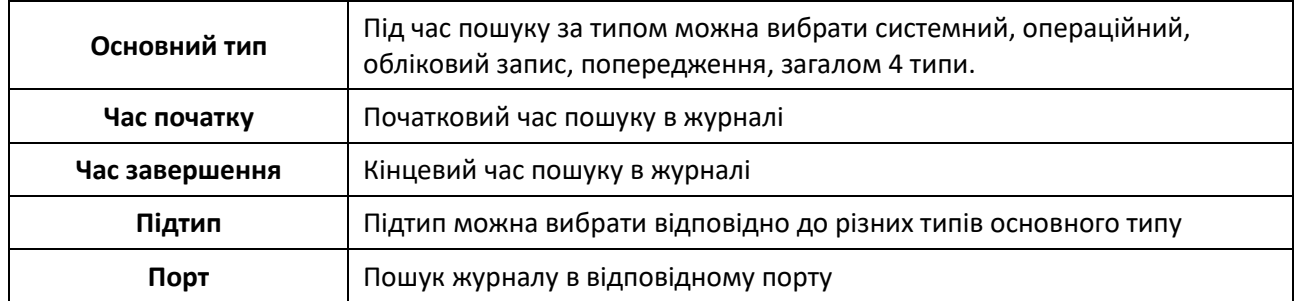

3. Після виконання пошуку в журналі, натисніть «Пошук», щоб переглянути конкретний запис в журналі.

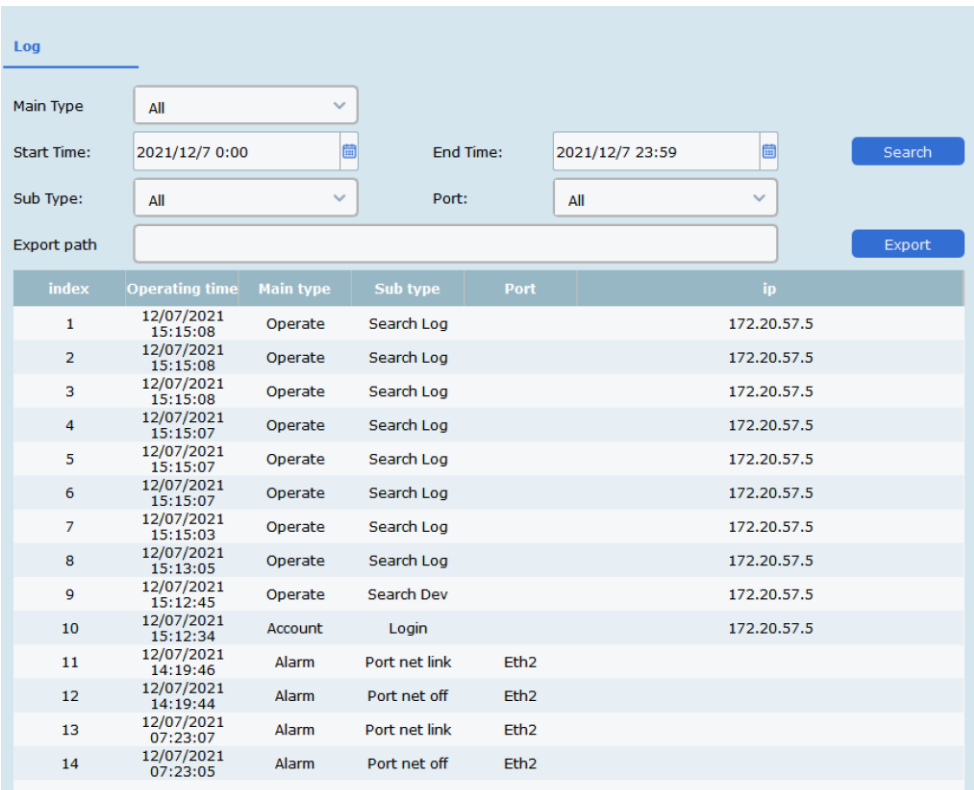

1. Натисніть Експорт, виберіть шлях експорту.

2. Дайте експортованому документу назву, формат зберігається за .xlsx, резервне копіювання журналу завершено.

# **3.5 Управління користувачами**

Пристрій підтримує лише одного адміністратора, якого не можна додавати або видаляти, але можна змінювати пароль.

#### **Кроки виконання:**

Виберіть *Віддалена конфігурація ---> Користувач*, щоб увійти до інтерфейсу редагування користувача.

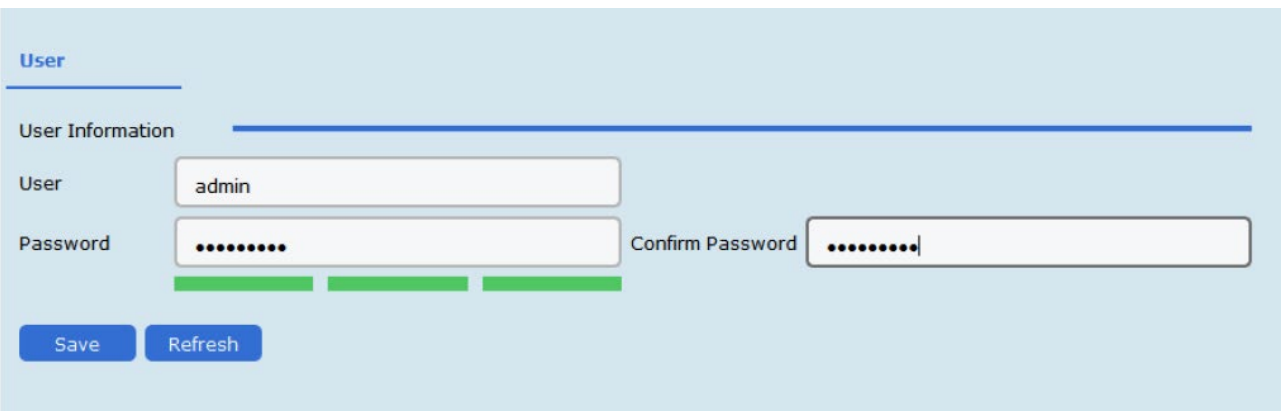

#### **Пароль**

Він складається з двох або більше комбінацій з 8-16 цифр, малих літер, великих літер або спеціальних символів. Паролі поділяються на три рівні: слабкий, середній і сильний. Щоб захистити вашу особисту конфіденційність і корпоративні дані, а також уникнути проблем з безпекою на вашому пристрої, рекомендується встановити сильний пароль, який відповідає стандартам безпеки.

# **Розділ 4. Представлення топології**

В інтерфейсі представлення топології клієнт може переглядати взаємозв'язок топології в різних доданих пристроях та виконувати конфігурацію.

# **4.1 Пов'язана робота**

Виберіть пристрій, який потребує перевірки, виберіть *Панель керування ---> Представлення топології*, щоб увійти до інтерфейсу топології.

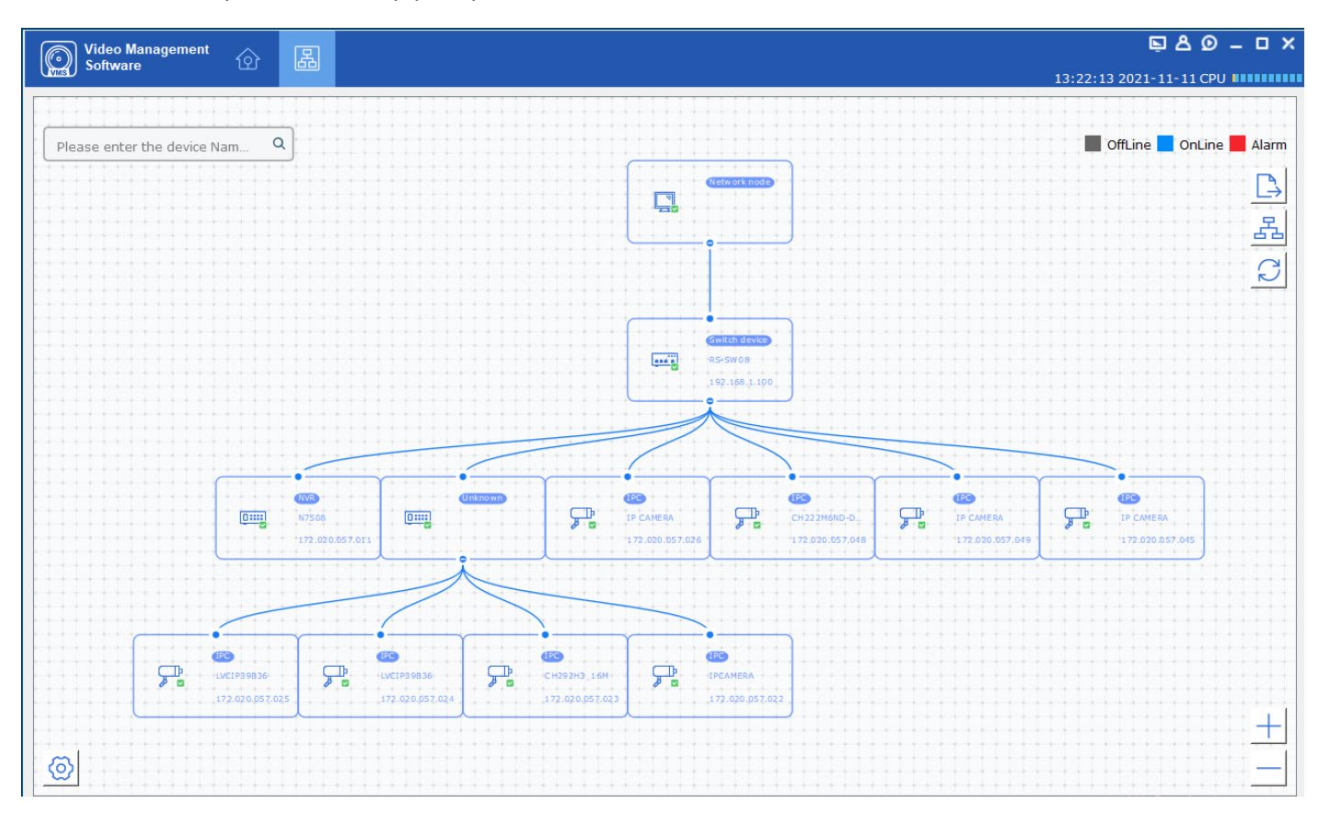

# **Опис інтерфейсу**

- Введення псевдоніму або IP-адреси пристрою у верхньому лівому куті дозволяє переглянути відповідний граф топології.
- У верхньому правому куті показано значення різних кольорів іконки, а також іконки експорту, оновлення графа топології і шляху.
- Можливість масштабування графа топології знаходиться внизу правого кута, або можна масштабувати граф прямо за допомогою прокрутки миші.
- Рівень відображення шару топологічного графа можна налаштувати у нижньому лівому куті.

# **Пояснення**

При першому вході у інтерфейс топологічного графа, якщо граф топології не відображається, будь ласка, натисніть «Оновити» і спробуйте ще раз.

# **Пов'язані дії/Опис іконок**

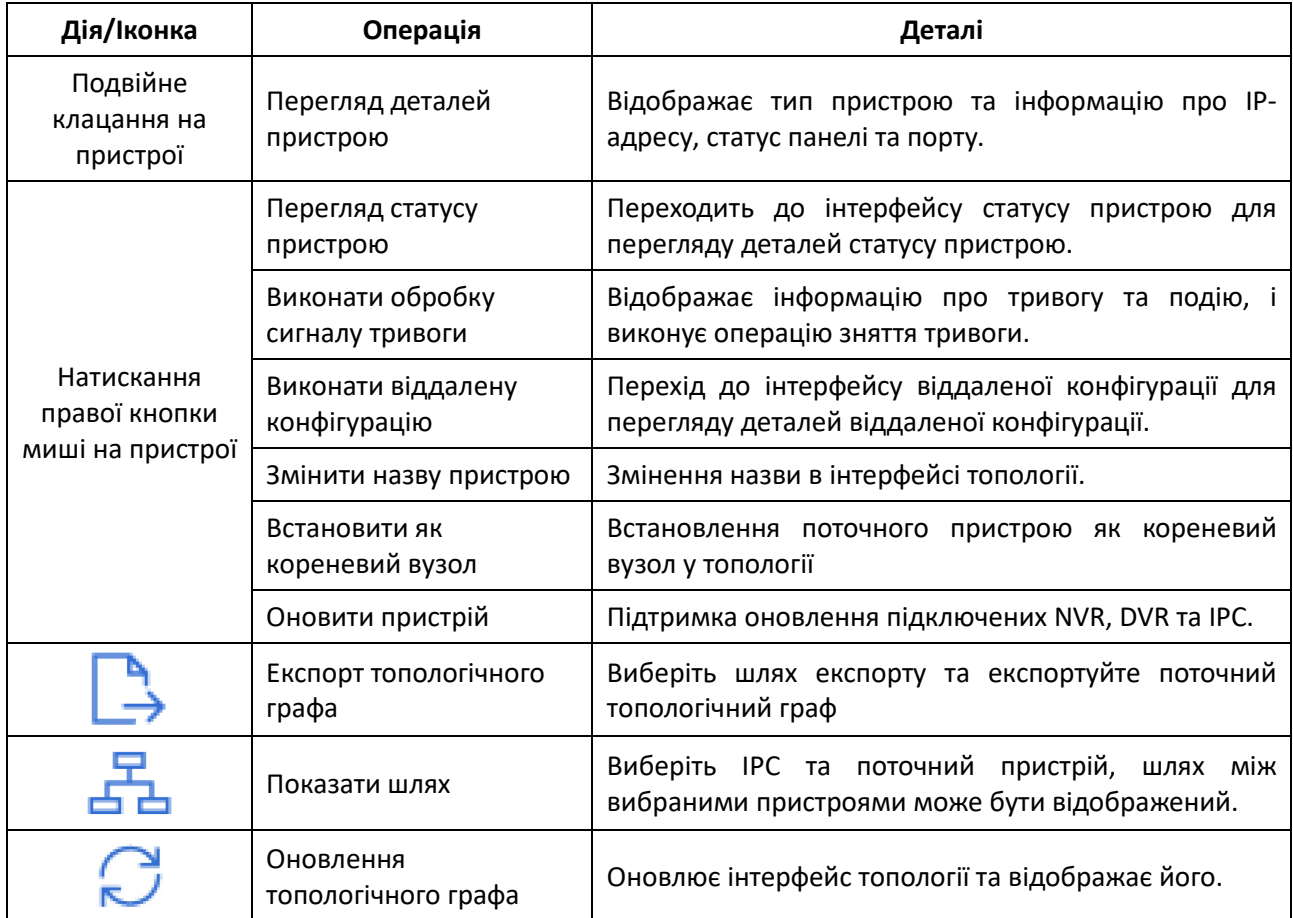

# **4.2 Налаштування топології**

# **Кроки дій**

Клацніть В інтерфейсі у нижньому лівому куті, щоб перейти до основних налаштувань топології.

- Встановіть рівень відображення від 1 до 10.
- Натисніть «ОК», збережіть налаштування.

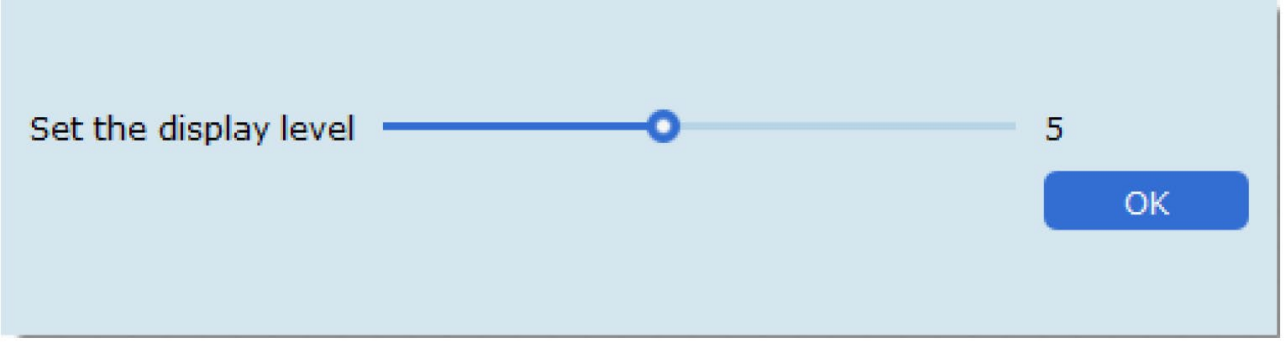

# **Пояснення**

Після зміни налаштувань необхідно натиснути кнопку "Оновити", щоб відобразити останню топологію.

# **Розділ 5. Статус пристрою**

У інтерфейсі топологічного графа клацніть правою кнопкою миші на пристрої, потім натисніть "Статус пристрою", щоб переглянути стан використання пристрою, статус панелі, статус портів, статус PoEпортів та статистику портів.

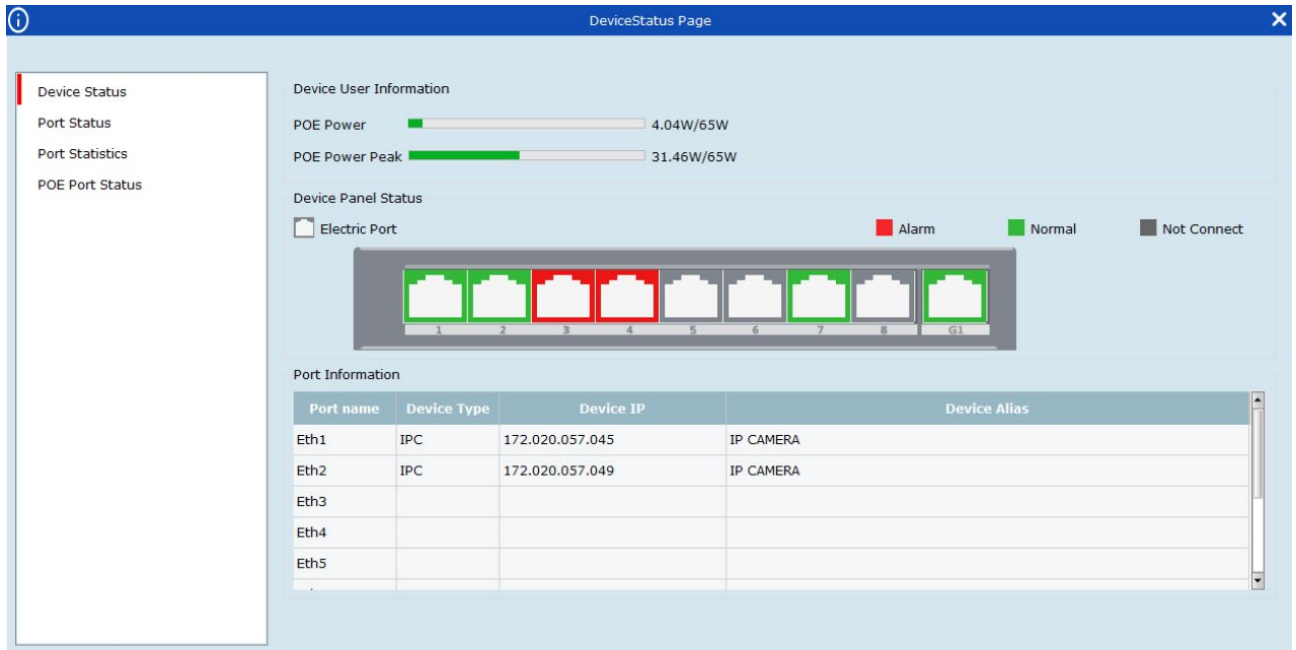

- **Статус порту:** Перевірте стан швидкості порту, режиму дуплексу та керування потоком.
- **Статистика порту:** Перевірте кількість байтів, відправлених/прийнятих портом, кількість пакетів, швидкість та максимальну швидкість. Встановіть інтервал автоматичного оновлення та вручну виконуйте оновлення або очищення статистика даних.
- **Статус PoE-порту:** Перевірте перемикач портів та вихідну потужність, відповідну до номера порту.

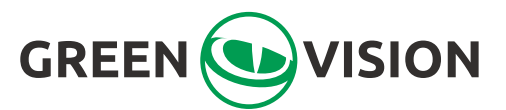

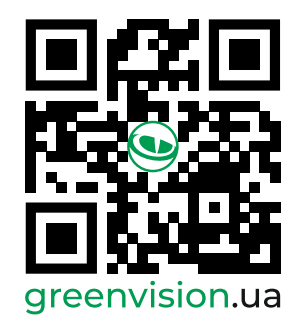